# 4 E-Mail

# **Das lernen Sie in diesem Kapitel:**

- X Einführung in die Gmail-App
- **X** Arbeiten mit der Gmail-App

Mit einem Android-Smartphone oder Tablet-PC können Sie bequem Ihre E -Mails abrufen, lesen und auch eigene Nachrichten verfassen und versenden. Alles, was Sie dazu brauchen, ist ein Internetzugang entweder per Mobilfunk oder über ein WLAN. Die benötigte E-Mail-App *Gmail* ist in Android immer dabei. Wie Sie E-Mail-Konten einrichten, wie die App funktioniert und was es sonst über den Austausch von E-Mails zu wissen gibt, erfahren Sie in diesem Kapitel.

# **Einführung in die Gmail-App**

Zum Abrufen, Lesen, Bearbeiten und Beantworten von E-Mails steht in Android die Gmail-App zur Verfügung. Der folgende Abschnitt beschreibt, wie Sie die App aufrufen und einrichten. Außerdem erhalten Sie einen grundlegenden Überblick über die Funktionen der App.

#### **Grundlagen zur Gmail-App**

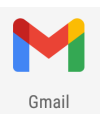

Die Gmail-App wird über ein Symbol der Favoritenleiste oder über *Alle Apps* aufgerufen und ermöglicht Ihnen den Zugriff auf verschiedene (eingerichtete) Postfächer bei unterschiedlichen E -Mail-Anbietern.

Die App zeigt standardmäßig die Seite mit dem Postfach und den E-Mails:

- **F** In der linken Spalte (1) des Mail-Fensters finden Sie Symbole, um abhängig vom Konto auf Kategorien (*E-Mail-Konto* etc.) zuzugreifen
- $\triangleright$  In einer zweiten Spalte (2) werden die im Postfach eingegangenen E-Mails in einer **Nachrichtenliste** angezeigt.
- **Fippen Sie den Eintrag einer Nachricht an (2), wird diese in der Nach**richtenliste farbig markiert. Gleichzeitig wird der Inhalt der Nachricht im rechten Teil des Bildschirms (3) angezeigt.

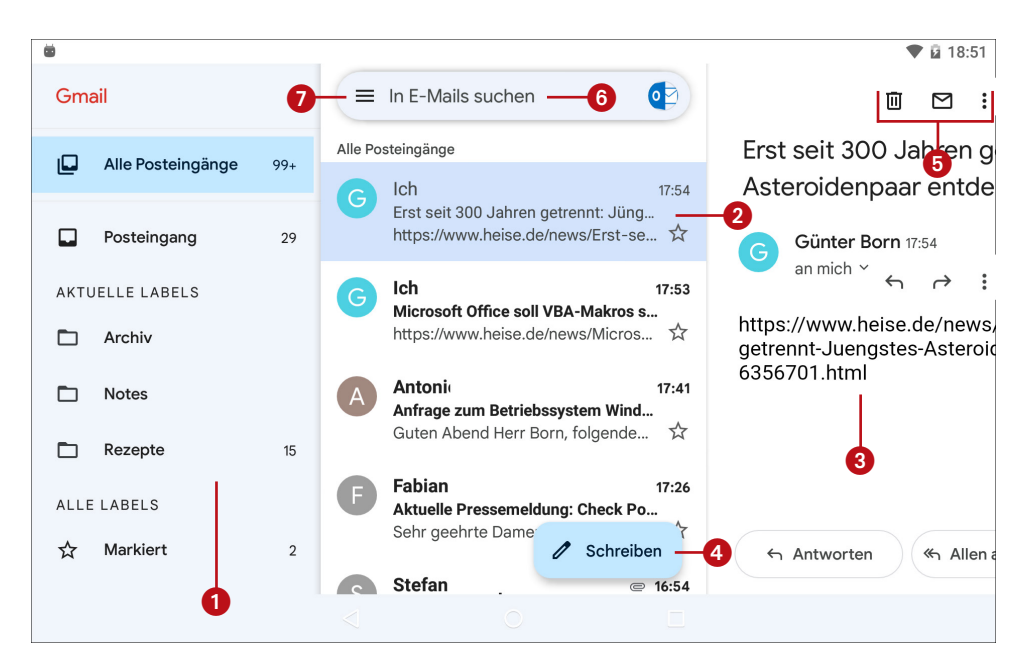

- **F** Das in der Nachrichtenliste sichtbare Symbol (4) ermöglicht Ihnen, eine neue Nachricht (E-Mail) zu verfassen. Im Kopfbereich der App finden Sie eine **Leiste mit Symbolen** (5) zum Löschen, Kennzeichnen, Verwalten von Nachrichten.
- **F** Oberhalb der Nachrichtenliste befindet sich das *Suchen-Feld* (6). Tippen Sie einen Ausdruck in das Feld ein, um im Postfach nach entsprechenden **Nachrichten** zu **suchen**.

Über das Burger-Menü (7) lässt sich die linke Spalte (1) erweitern und wieder zu Symbolen reduzieren. Oder Sie ziehen die Spalte durch Wischen breiter.

**HINWEIS:** Von Drittherstellern gibt es weitere E-Mail-Apps (z. B. eine Outlook-App von Microsoft). Diese werden aber aus Platzgründen im Buch nicht behandelt.

### **E-Mail-Konten einrichten**

Um in der **Gmail-App** auf bestehende E-Mail-Konten zuzugreifen, sind diese einmalig in der App einzurichten. Dabei werden die Zugangsdaten zum jeweiligen **E-Mail-Konto in die App** 

**eingetragen**. Das Google-Konto, das Sie für Android eingerichtet haben, sollte bereits standardmäßig in der Mail-App vorhanden und eingerichtet sein. Um ein neues E-Mail-Konto zur App hinzuzufügen oder Optionen einzusehen, gehen Sie folgendermaßen vor:

**1** Rufen Sie die Gmail-App auf (siehe den vorherigen Abschnitt) und tippen Sie auf das Symbol des Burger-Menüs (1).

**2** Tippen Sie in der linken Spalte des Menüs auf den Befehl *Einstellungen*  $(2).$ 

Gegebenenfalls wischen Sie mit dem Finger im Menü, um den Befehl anzeigen zu lassen. Die Seite *Einstellungen* zeigt Ihnen, welche E-Mail-Konten bereits eingerichtet sind (hier *gbtest@gmail.com*). Durch Antippen der Befehle können Sie allgemeine Einstellungen sowie die Einstellungen für ein bereits existierendes E-Mail-Konto anpassen oder ein Konto neu hinzufügen.

**3** Tippen Sie in der linken Spalte des Menüs auf den Befehl *Konto hinzufügen* (3). Jetzt erscheint eine Seite, in der Sie festlegen, welche Art des E-Mail-Zugangs Sie einrichten möchten. Besitzen Sie ein Konto bei Google, tippen Sie auf den Google-Eintrag. Andernfalls wählen Sie einen der anderen genannten E-Mail-Anbieter aus der Liste. Bei Bedarf lässt sich in der Liste per Finger nach oben oder unten blättern. Die Postfächer nicht in der Liste aufgeführter Anbieter lassen sich über die Option *Sonstige* einbinden. Die Option *Exchange und Office 365* dürfte nur in Firmenumgebungen von Bedeutung sein und bleibt in diesem Buch ausgespart.

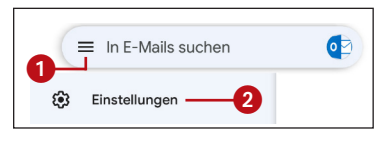

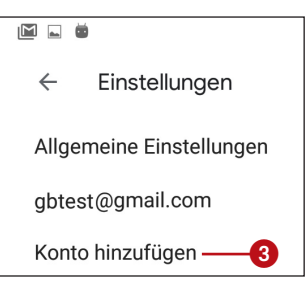

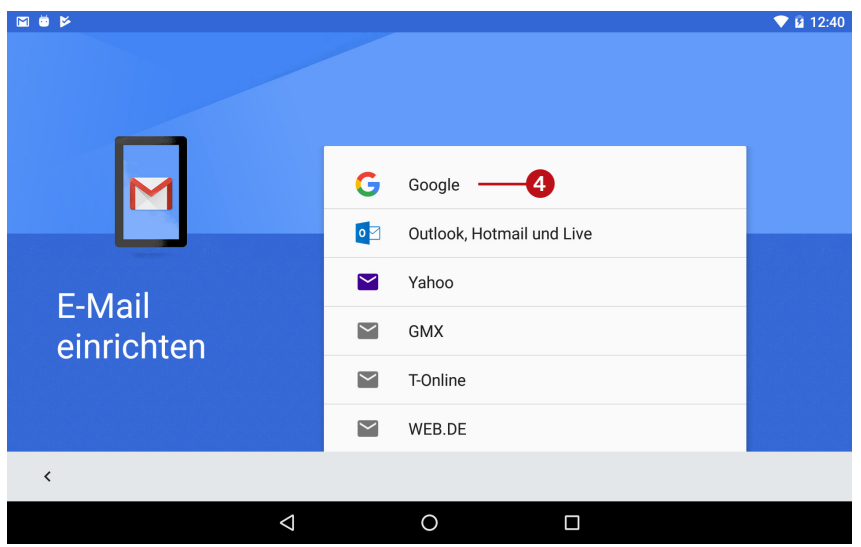

**4** Tippen Sie in der Liste der unterstützten Kontotypen auf den Eintrag des gewünschten Anbieters (4).

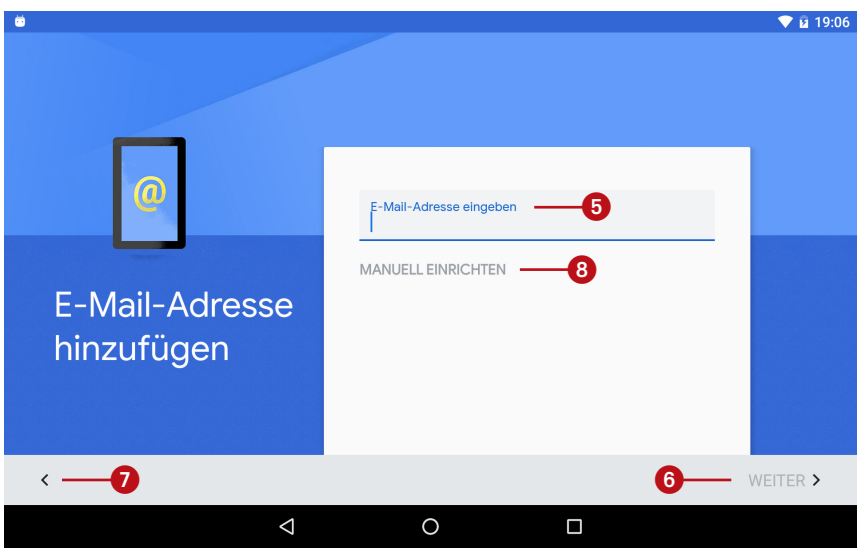

**5** Tragen Sie anschließend die E-Mail-Adresse des E-Mail-Kontos sowie das zugehörige Kennwort in den angezeigten Formularen ein.

Im ersten Formular wird die E-Mail-Adresse (5) abgefragt. Über *Weiter* (6) gelangen Sie dann zur Seite für die Kennworteingabe. Über die *Zurück*-Schaltfläche (?) können Sie jederzeit einen Einrichtungsschritt zurückgehen.

Im Idealfall klappt die Einrichtung des E-Mail-Kontos durch Eingabe der E-Mail-Adresse und des zugehörigen Kennworts. Bei Gmail-Konten und bei Microsoft Outlook.com ist dies der Fall.

Verwenden Sie aber ein E-Mail-Konto bei Anbietern wie Web.de, GMX etc., scheitern Sie bei der Einrichtung vermutlich an der Meldung, dass das **Kennwort falsch** sei. Ich dachte erst an einem Tippfehler, habe dann aber herausgefunden, wie man anhand der folgenden Schritte trotzdem zum Erfolg kommt:

**1** Klappt das automatische Einrichten nicht, wählen Sie in obigem Formular nach Eingabe der E-Mail-Adresse den Eintrag *Manuell einrichten* (8).

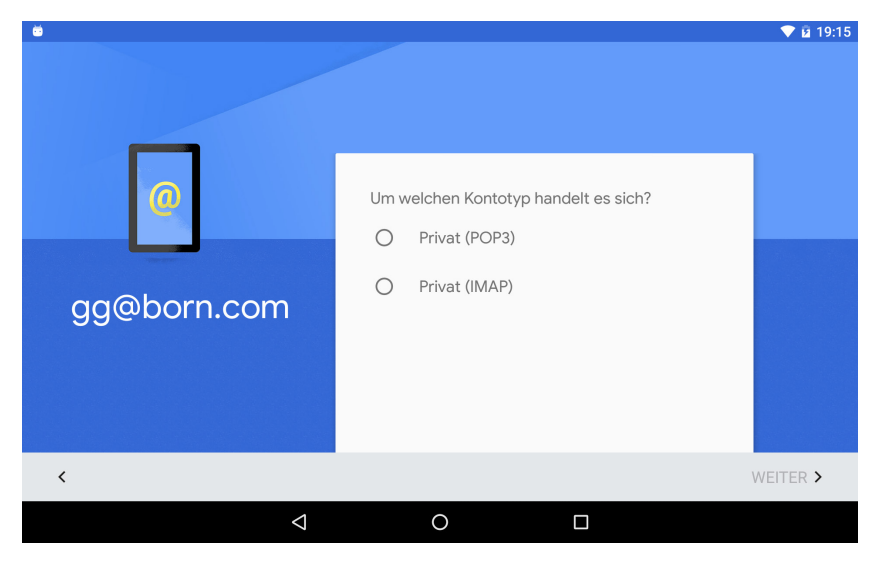

**2** Tippen Sie auf der Seite *Um welchen Kontotyp handelt es sich?* den gewünschten Eintrag an (meist *Privat (IMAP)* und bestätigen Sie anschließend mit *Weiter*.

**3** Tippen Sie im nächsten Formular *Einstellungen des Eingangsservers* das zum E-Mail-Konto zugehörende Kennwort ein (9) und bestätigen Sie anschließend mit *Weiter*.

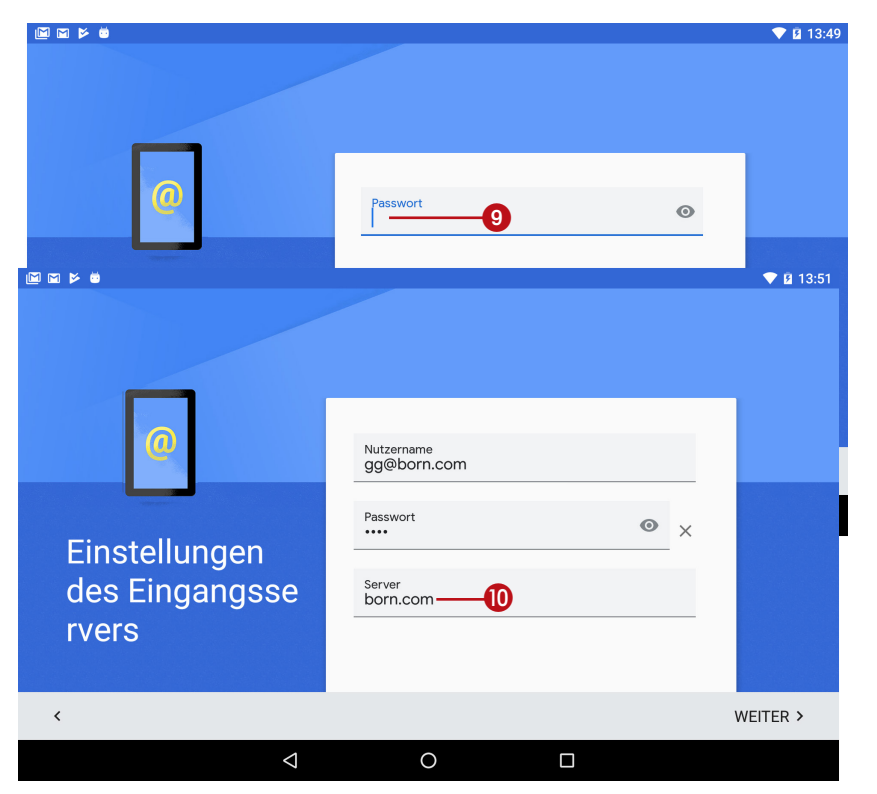

**4** Korrigieren Sie im nächsten Formular die Anmeldedaten des betreffenden Eingangsservers ( $\bullet$ ) (siehe hierzu auch den Hinweis auf Seite 129) und tippen Sie danach auf *Weiter*.

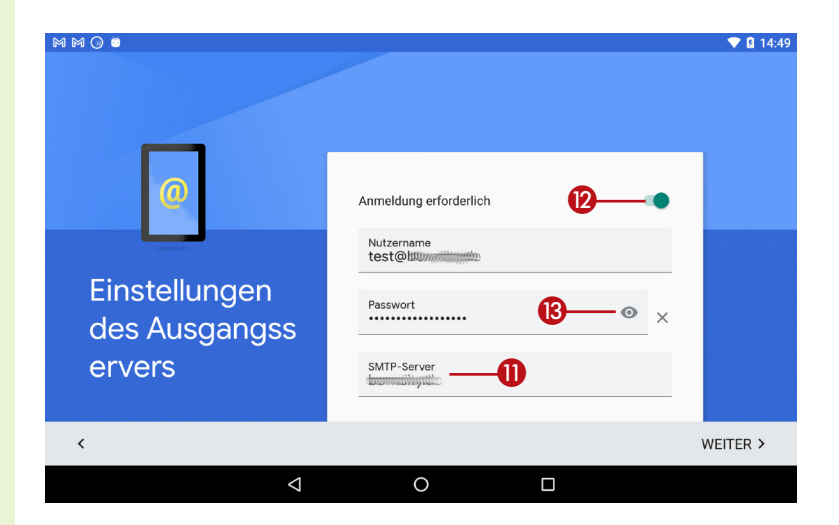

**5** Korrigieren Sie im Formular *Einstellungen des Ausgangsservers* die Anmeldedaten des betreffenden Servers (K) und tippen Sie erneut auf *Weiter*.

Über den Schiebeschalter *Anmeldung erforderlich* (L) lässt sich steuern, ob der Ausgangsserver getrennte Anmeldedaten verwendet oder die Anmeldung im Eingangsservers verwenden soll. Die Option ist in den meisten Fällen auf *Ein* zu belassen. Über das Symbol (<sup>8</sup>) lässt sich ein mit Pünktchen verstecktes Kennwort anzeigen.

**6** Passen Sie in der Seite *Synchronisierungshäufigkeit* ggf. die Markierung der Kontrollkästchen und den Wert des Listenfelds an und tippen Sie erneut auf *Weiter*.

Durch Antippen des **Kontrollkästchens** (Viereck mit blauer Füllung) kann die Option gesetzt oder abgewählt werden. Über das kleine

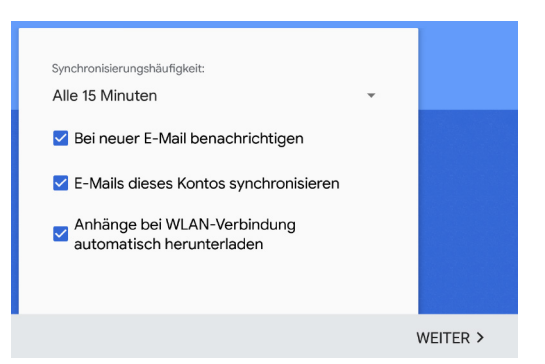

Dreieck des **Listenfelds** lässt sich eine Liste öffnen, in der Sie das Zeitintervall für die Abrufe der Nachrichten bestimmen.

# Einführung in die Gmail-App

Sobald die Meldung kommt, dass das Konto eingerichtet ist, tippen Sie so lange auf *Weiter*, bis die Seite mit den Einstellungen wieder zu sehen ist. Dort sollten dann alle eingerichteten Konten sichtbar sein.

Sie können dann über die *Zurück*-Schaltfläche zur Anzeige der Gmail-App mit den Postfächern zurückkeh-

ren, mit dem Befehl *Konto hinzufügen* ein weiteres Konto anlegen oder über *Allgemeine Einstellungen* auf die Einstellungsseite zugreifen (siehe den folgenden Abschnitt).

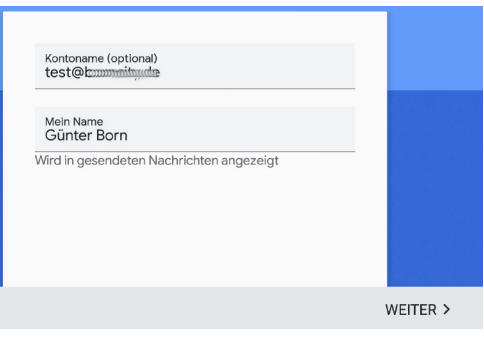

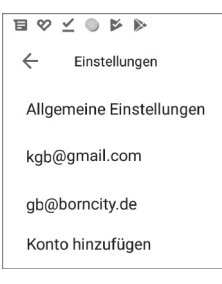

#### **HINWEIS: Nützliche Informationen zum Einrichten von Konten**

Ist der Gmail-App der Anbieter Ihres E-Mail-Kontos nicht bekannt, müssen Sie ggf. die Anmeldedaten für das Postfach manuell festlegen. Dann werden der Typ des E-Mail-Servers und die Serverdaten abgefragt.

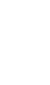

**HINWEIS:** E-Mails können über die Protokolle IMAP oder POP3 abgeholt sowie über SMTP versandt werden. Kennt die Gmail-App den Anbieter, werden die benötigten Serveradressen korrekt in den Einrichtungsseiten angegeben. Zwischenzeitlich unterstützt die App auch deutsche E-Mail-Anbieter wie Web. de oder GMX. Je nach E-Mail-Konto ermittelt die App Serveradressen aus der eingetragenen E-Mail-Adresse fehlerhaft (also aus *gb@web.de* wird dann die Serveradresse *web.de*). Für Web.de müsste beim Posteingangsserver bei POP3 die Adresse *pop3.web.de* und bei IMAP *imap.web.de* angegeben werden. Beim Postausgangsserver ist statt *web.de* die Adresse *smtp.web.de* im betreffenden Textfeld mit der Serveradresse einzugeben. Beim Anbieter GMX werden dagegen Adressen der Art *pop.gmx.net* (POP3-Posteingangsserver), *imap.gmx.net*  (IMAP-Server) und *mail.gmx.net* (Postausgangsserver) verwendet. Schauen Sie ggf. auf den Webseiten der E-Mail-Anbieter nach. Dort sind die Serveradressen in der Regel angegeben.

#### **Kontoeinstellungen einsehen und ändern**

Möchten Sie **Kontoeinstellungen** einsehen oder **ändern**, gehen Sie zu *Einstellungen* (siehe vorherige Seiten) und tippen auf den Eintrag für das Konto (1). Dann lassen sich der Kontoname oder die Synchronisationseinstellungen in der Seite *Einstellungen* (2) ändern. Die angezeigten Felder hängen dabei von der Art des gewählten E-Mail-Kontos ab. Hier einige Hinweise:

- f Tippen Sie auf das ggf. angezeigte Feld *Kontoname* oder *Mein Name*, um im eingeblendeten Feld die beiden Werte anzupassen.
- **F** Im Feld *Signatur* tragen Sie bei Bedarf einen Text ein, der unterhalb jeder verschickten E-Mail eingefügt wird. Man kann dort z. B. seinen Namen, einen Gruß etc. ablegen. Ich füge dort die Adresse meiner Webseiten ein.
- f Wählen Sie das Feld *Synchronisierungshäufigkeit* (sofern angezeigt), öffnet sich ein Pop-up-Fenster, in dem Sie über Optionsfelder festlegen, wie häufig die Mails vom Server abgeholt werden (*Nie*, *15 Minuten* etc.).
- f Über die Option *Anhänge herunterladen* steuern Sie, wie Gmail mit Anhängen in E-Mails umgehen soll. Markieren Sie das Kontrollkästchen, lädt Gmail die Nachricht samt Anhang vom E-Mail-Server herunter. Ich persönlich deaktiviere diese Option, um im Mobilfunkbetrieb mein Datenkontingent zu schonen.
- **F** In der Kategorie Serverein*stellungen* können Sie auf die Einträge für eingehende und ausgehende Nachrich-

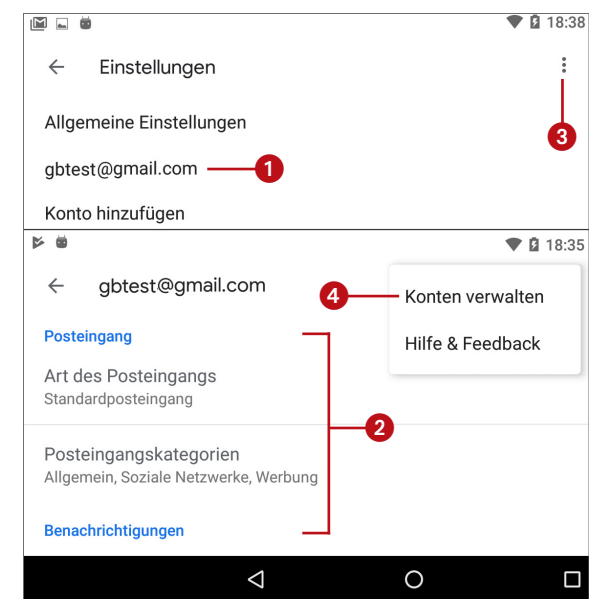

ten tippen. Dann öffnet sich eine Seite, über die Sie die Zugangsdaten für den betreffenden Server einsehen und ändern können.

Über die drei Pünktchen (3) in der rechten oberen Ecke der App öffnen Sie bei Bedarf ein Menü (4), über das Sie auf den Befehl zur Kontoverwaltung (in den Android-Einstellungsseiten) zugreifen können.

## **E-Mail-Konto löschen**

Das Löschen eines kompletten E-Mail-Kontos ist in Android etwas trickreich. Generell ist das Löschen nur für in der Gmail-App festgelegte Zusatzkonten möglich. Das Google-Hauptkonto bleibt dagegen immer erhalten. Um auf die Funktionen zum Löschen eines zusätzlichen E-Mail-Kontos zuzugreifen, haben Sie zwei Möglichkeiten:

- f Tippen Sie in der E-Mail-App unter *Einstellungen* in der rechten oberen Ecke auf die drei Pünktchen (3) und wählen Sie im Menü (4) den Befehl *Konten verwalten* (siehe vorherige Abbildung). Bestätigen Sie im Pop-up-Fenster den Befehl *WEITER*.
- f Gehen Sie über den Startbildschirm zu *Alle Apps* und wählen Sie die App *Einstellungen.*

Sobald die Android-Seite *Einstellungen* aus der obigen Abbildung sichtbar wird, führen Sie folgende Schritte aus:

**1** Rufen Sie auf der Seite *Einstellungen* den Befehl *(Nutzer und) Konten* (1) auf und wählen Sie auf der Folgeseite *(Nutzer und) Konten* den Eintrag *Privat (IMAP)* oder *Privat (POP3)* (2).

**2** Sie gelangen dann zur Android-Einstellungenseite *Privat (IMAP)* oder *Privat (POP3)*, auf der Sie ggf. auf das E-Mail-Konto (3) tippen.

Jetzt sollte die Seite *Synchronisierung*  mit der E-Mail-Adresse (4) angezeigt werden.

**3** Tippen Sie ggf. in der rechten oberen Ecke auf die drei Pünktchen (5) und wählen Sie im eingeblendeten Menü den Befehl *Konto entfernen* (6) oder wählen Sie direkt die angezeigte gleichnamige Schaltfläche.

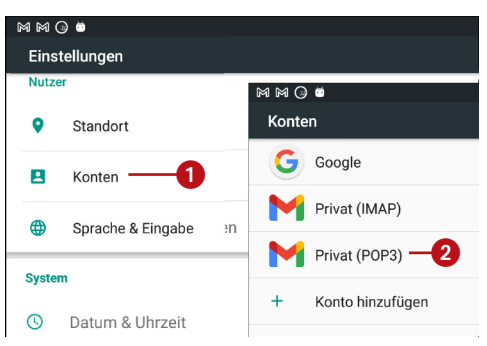

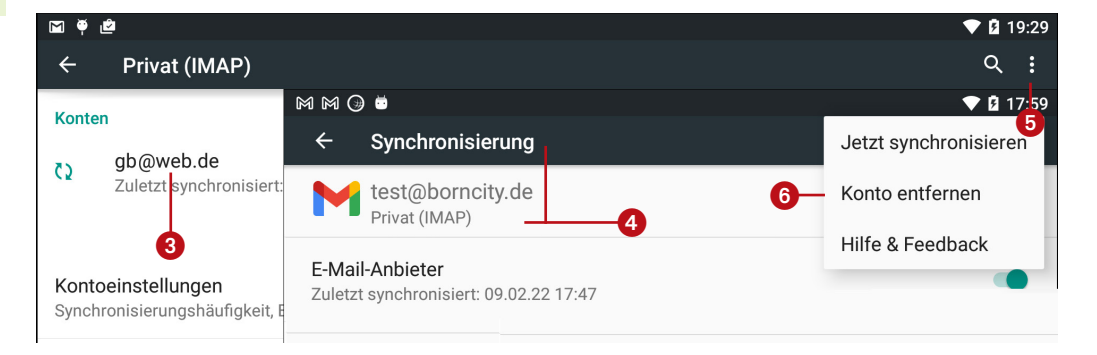

Dieser Schritt ist in einem eingeblendeten Pop-up-Fenster *Konto entfernen?* über *Konto Entfernen* zu bestätigen. Anschließend wird das Konto aus der Gmail-App ausgetragen. Beachten Sie, dass die Schritte geringfügig abweichen können, abhängig von der Android-Version und ob Sie ein Smartphone verwenden.

**HINWEIS:** Kleine Wiederholung: In der linken oberen Ecke weisen die meisten Apps einen nach links zeigenden Pfeil auf. Tippen Sie auf den Pfeil, um in den Einstellungsseiten jeweils einen Schritt zurückzugehen. Um zwischen den Android-Einstellungen und der Gmail-App zu wechseln, verwenden Sie die *Startbildschirm*-Schaltfläche.

#### **Gmail-Einstellungen anpassen**

Um die allgemeinen Einstellungen der Gmail-App einzusehen oder zu verändern, rufen Sie die Seite *Einstellungen* der App über das Burger-Menü auf (siehe die vorhergehenden Abschnitte).

Tippen Sie im Fenster *Einstellungen* auf den Befehl *Allgemeine Einstellungen*  (1). Anschließend können Sie über die Seite *Allgemeine Einstellungen* die gezeigten Optionen (2) anpassen. Hierzu tippen Sie auf die jeweiligen Kontrollkästchen, um die blaue Markierung mit dem Häkchen zu setzen oder zu entfernen.

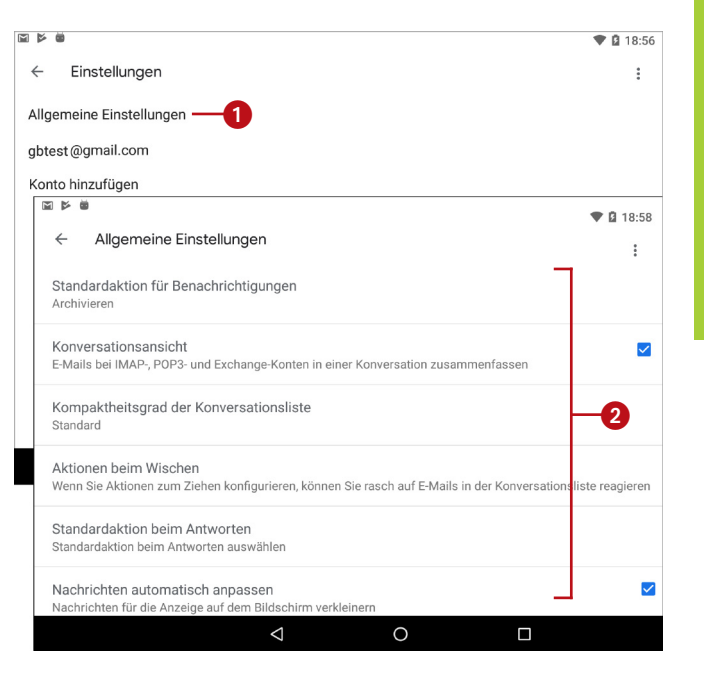

#### **HINWEIS: Unterschiede zwischen Optionsfeldern und Kontrollkästchen**

Bei einem **Kontrollkästchen** zeigt ein Häkchen, dass die Option aktiviert ist. Bei einem Optionsfeld ist dagegen der Punkt farbig gefüllt. Bei **Optionsfeldern** lässt sich immer nur eine Option aus einer Gruppe markieren, während bei Kontrollkästchen beliebige Optionen der Gruppe markiert werden können.

# **Arbeiten mit der Gmail-App**

Sobald E-Mail-Konten in die Gmail-App eingetragen sind, können Sie diese nutzen, um E-Mails auszutauschen. In diesem Abschnitt erfahren Sie alles, was zum Umgang mit E-Mails in der Gmail-App erforderlich ist.

#### **E-Mails lesen und verwalten**

Die Funktionen zum Lesen, Löschen oder Verschieben von eintreffenden E-Mails sind sehr intuitiv und mit wenigen Worten erklärt:

- $\blacktriangleright$  Sind mehrere E-Mail-Konten eingerichtet, tippen Sie zur **Auswahl eines E-Mail-Kontos** auf das Kontosymbol (1) und wählen das gewünschte Konto  $(2)$  aus. Dann werden die darüber übermittelten Mails dieses Kontos angezeigt.
- **Fippen** Sie auf das Burger-Menü (3), können Sie auf die Ordner (z. B. *Postausgang*, *Papierkorb* etc.) des aktuellen Kontos (4) zugreifen.

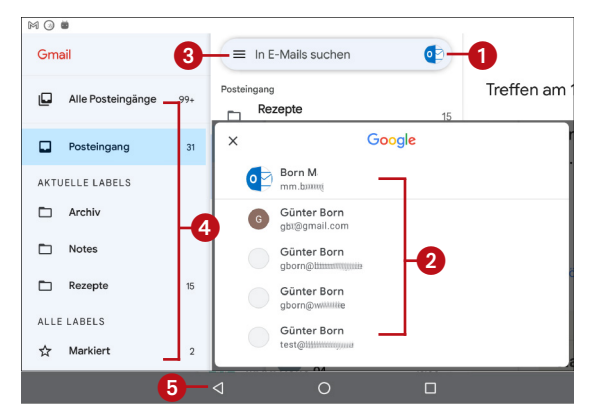

- f Über die Navigationstaste *Zurück* (5) oder ein angezeigtes *Schließen*-Symbol wird die Kontoanzeige oder das Burger-Menü wieder ausgeblendet.
- **F** Zum **Suchen nach E-Mails** tippen Sie auf das Suchfeld (6), geben den gewünschten Begriff ein und tippen auf das Lupensymbol der angezeigten Tastatur. Bereits einmal eingetippte Suchbegriffe werden aufgelistet (7) und lassen sich durch Antippen übernehmen. Über das Mikrofonsymbol (8) starten Sie die Spracheingabe, um Suchbegriffe einzusprechen. Über das bei Eingaben rechts im Suchfeld eingeblendete Symbol *x* wird der eingetragene Suchbegriff gelöscht. Das Symbol in der linken oberen Ecke (9) blendet die Suche wieder aus. Die Suchergebnisse werden automatisch in der Spalte mit der Nachrichtenliste gefiltert.

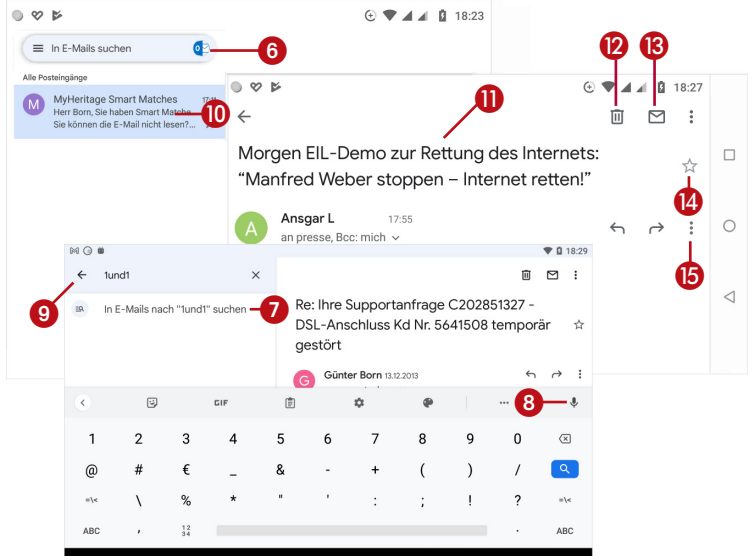

**F** Zum Lesen einer E-Mail tippen Sie diese in der Nachrichtenliste (10) an. Der Inhalt der E-Mail wird auf dem Bildschirm  $\left( \mathbf{0} \right)$  angezeigt und kann dann gelesen werden. Blättern (scrollen) Sie durch Wischen mit dem Finger durch einen längeren E-Mail-Text.

Auf einem Tablet-PC werden die Nachrichtenliste und eine geöffnete E-Mail meist nebeneinander in zwei Spalten der Mail-App angezeigt. Auf einem Smartphone zeigt die App dagegen nur eine Seite mit der Nachrichtenliste oder der geöffneten E-Mail.

- **Filter E** in der Nachrichtenliste linken Spalte (**O**) angewählte **E-Mail löschen** Sie durch Antippen des *Löschen*-Symbols (L). Oder Sie wischen in der Nachrichtenliste die Nachricht einfach mit dem Finger nach rechts aus der Spalte heraus. Die E-Mail wird ohne Nachfrage in den Papierkorb verschoben, lässt sich aber sofort über ein eingeblendetes Pop-up *Rückgängig machen* zurückholen. Zudem können Sie über die nachfolgend beschriebene Ordnerstruktur gelöschte Nachrichten wieder aus dem Papierkorb hervorholen.
- $\blacktriangleright$  Durch Antippen des in der Nachrichtenanzeige sichtbaren Briefumschlags (<sup>3</sup>) lässt sich eine Nachricht in der Nachrichtenliste (<sup>10</sup>) wahlweise mit Fettschrift (ungelesene Nachricht) oder Normalschrift (gelesene Nachricht) **kennzeichnen**. Das Symbol wechselt dann zwischen einem geschlossenen und einem geöffneten Briefumschlag. Tippen Sie in der Nachricht auf das Symbol des Sternchens (4), um diese als Favorit zu kennzeichnen.

Die drei Pünktchen (O) öffnen ein Menü, über das Sie den Befehl zum **Drucken der Nachricht** abrufen können. Das setzt aber spezielle Drucker voraus und wird hier nicht weiter behandelt.

#### **HINWEIS: Benachrichtigung bei Mails**

Treffen E-Mails ein, zeigt Android eine Benachrichtigung auf dem Sperrbildschirm an.

Ziehen Sie das Kästchen nach rechts über den Bildschirmrand, um die Benachrichtigung zu löschen. Ist dagegen der Android-Startbildschirm sichtbar, werden neu eingetroffene E-Mails per *Gmail*-Symbol links oben in der Statusleiste angezeigt.

Ziehen Sie das Symbol einfach per Finger aus dem Statusbereich nach unten. Dann werden die neuen Nachrichten im Benachrichtigungsbereich eingeblendet.

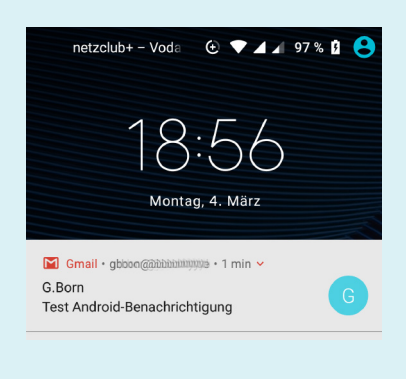

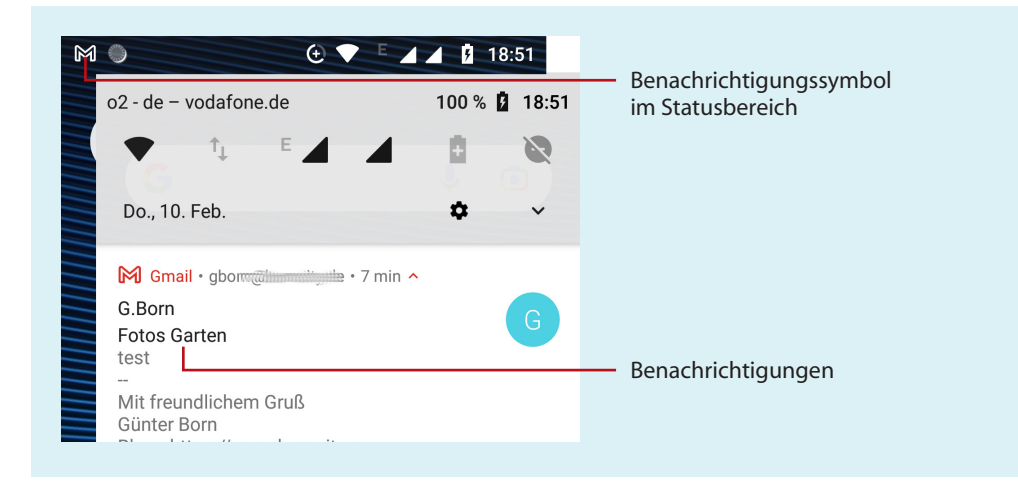

# **E-Mails verschieben**

Manche Mailkonten (per IMAP eingebunden) ermöglichen es, E-Mails in verschiedene Ordner des Kontos zu verschieben oder gelöschte Nachrichten (sofern noch vorhanden) aus dem Papierkorb zurückzuholen.

**1** Um **Nachrichten** zu **verschieben**, wählen Sie im Nachrichtenkopf das Symbol Ordner (1) (oder, falls nicht vorhanden, die drei Pünktchen und im Menü *Verschieben nach*).

Dann wird die hier gezeigte **Ordnerdarstellung** (2) des E-Mail-Kontos als Pop-up eingeblendet. Welche Ordner aufgeführt werden, hängt vom Anbieter des E-Mail-Kontos ab.

**2** Tippen Sie auf einen Eintrag (2), um die Nachricht in den Ordner zu verschieben.

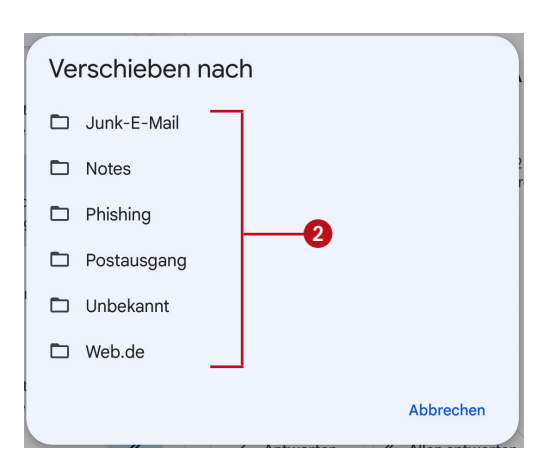

 $\mathbf 0$ 

 $\frac{1}{2}$ 

□ □ □

**HINWEIS:** Der Ordner *Papierkorb* enthält gelöschte Nachrichten, und in den Ordnern wie *Junk-E-Mail* oder *Phishing* werden unerwünschte Nachrichten aus den Kategorien Werbemüll und Phishing abgelegt. Unter *Gesendet* finden Sie Kopien Ihrer verschickten E-Mails. In *Postausgang* liegen möglicherweise Nachrichten, die noch nicht verschickt werden konnten, weil beispielsweise aktuell keine Internetverbindung besteht.

Haben Sie irrtümlich eine **Nachricht** in den falschen Ordner verschoben? Dann gehen Sie folgendermaßen vor:

**1** Tippen Sie auf das Symbol des Burger-Menüs (3), wischen Sie in der eingeblendeten Spalte (4) durch die Ordnerliste und wählen Sie den gewünschten Ordner aus.

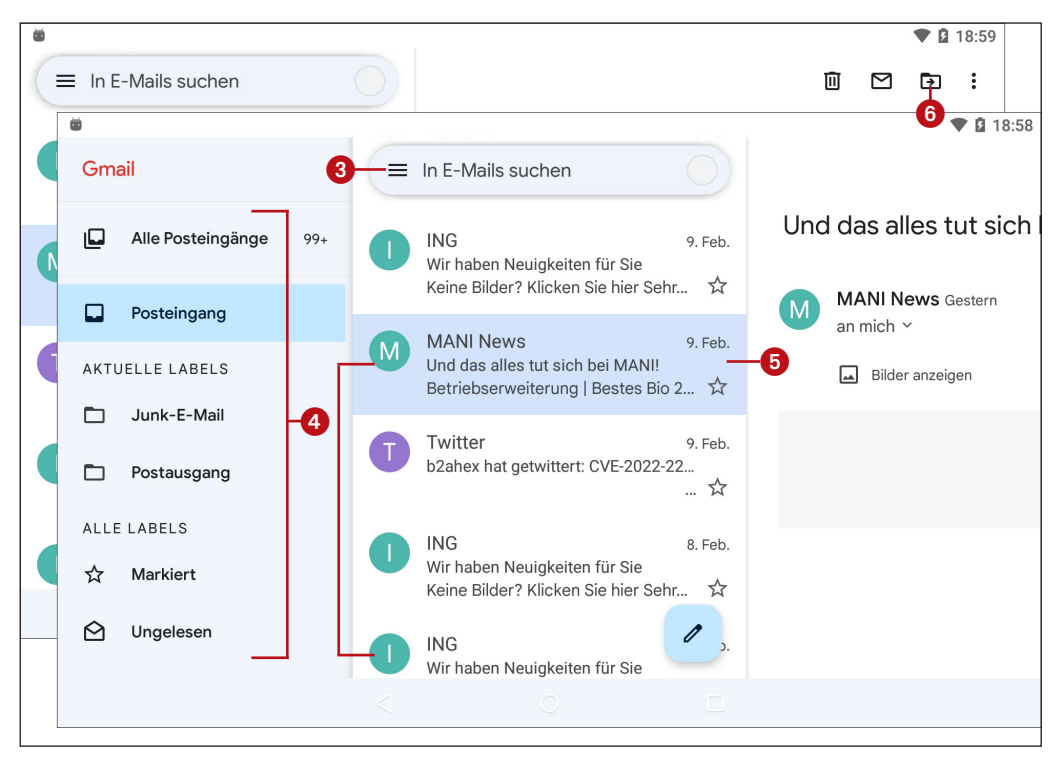

**2** Tippen Sie in der mittleren Spalte mit der Nachrichtenliste (5) die zu verschiebenden Nachrichten an.

**3** Tippen Sie in der rechten oberen Ecke der App auf das Ordnersymbol (6) (falls das Symbol fehlt, tippen Sie auf die drei Pünktchen und wählen im eingeblendeten Menü den Befehl *Verschieben nach*).

**4** Tippen Sie im eingeblendeten Pop-up-Fenster *Verschieben nach* auf den Zielordner und bestätigen Sie dies über *OK*.

Jetzt werden die markierten Nachrichten aus dem gewählten Ordner in den Zielordner verschoben. Beachten Sie, dass das Verschieben von Nachrichten nur innerhalb eines E-Mail-Kontos möglich ist und nicht von allen Konten unterstützt wird.

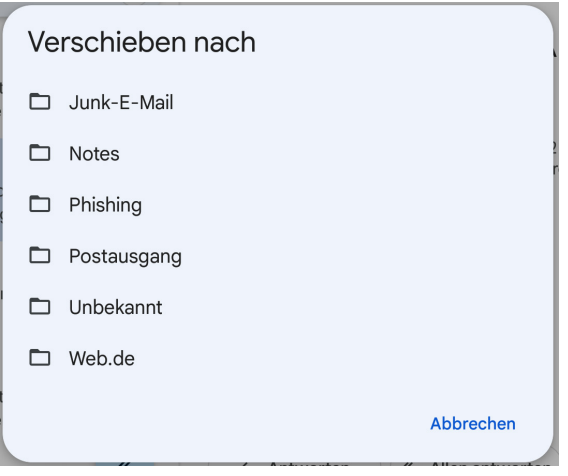

# **E-Mail-Anlagen einsehen und speichern**

Einer E-Mail lassen sich Anlagen in Form von Dateien (Fotos, Videos, Musik etc.) mitgeben. Erhalten Sie eine E-Mail mit einem solchen Anhang, können Sie dies am stilisierten Symbol einer Büroklammer (1) erkennen.

- **Karkieren Sie die Nachricht in der linken Spalte der Gmail-App, um diese** am Bildschirm anzuzeigen.
- f Bei darstellbaren Elementen wie Fotos erscheinen diese direkt in der Nachricht. Andernfalls befindet sich am Ende der Nachricht ein Platzhalter (2) mit dem Anhang.

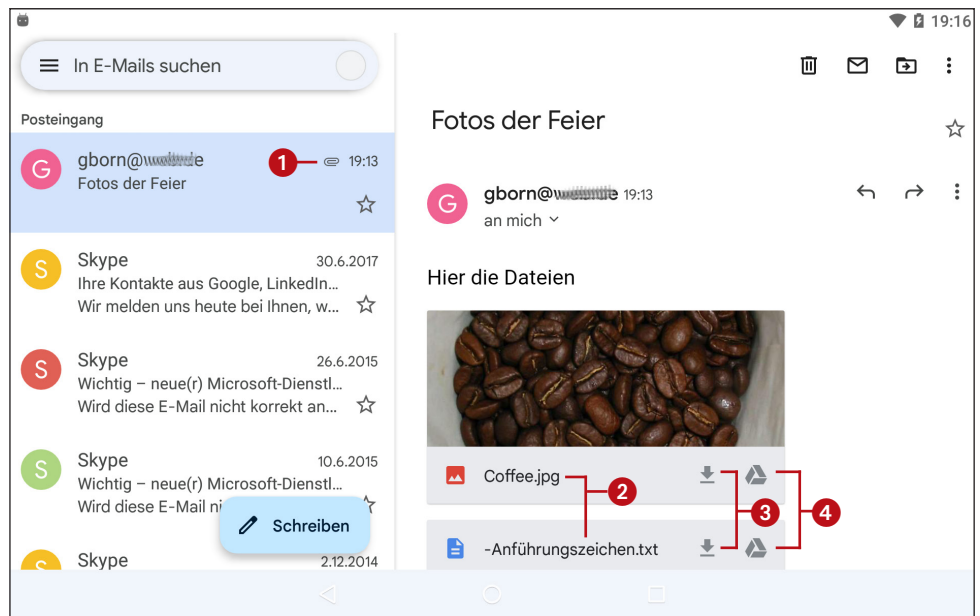

- **Fippen Sie auf das** *Download-Symbol* **(3)**, wird der Anhang in den Ordner *Downloads* gespeichert.
- **F** Über das Symbol (4) wird der Anhang auf das Google-Drive-Online-Laufwerk gespeichert.

Wischen Sie in der Statusleiste nach unten und tippen Sie auf die Kachel der heruntergeladenen Datei. Dann öffnet sich ein Pop-up-Fenster zur Auswahl der App, mit der sich die Datei öffnen lässt.

**HINWEIS:** Gespeicherte Anhänge können Sie auch über einen Datei-Manager durch Antippen in einer passenden App öffnen. Bei Fotos in Mails reicht es, diese per Finger anzutippen. Dann öffnet sich das Bild in der Foto-App.

#### **E-Mails beantworten und weiterleiten**

Haben Sie eine Nachricht empfangen, die Sie an Dritte weiterleiten wollen? Oder möchten Sie auf eine Nachricht antworten? Dann sollten Sie die folgenden Schritte kennen:

Wählen Sie die betreffende Nachricht (1) in der Nachrichtenliste des Posteingangs an.

**2** Tippen Sie in der Nachricht auf das Symbol für *Antworten* (2), für *Weiterleiten* (3) oder auf die drei Pünktchen (4) und wählen Sie den Menübefehl *Allen antworten* (5).

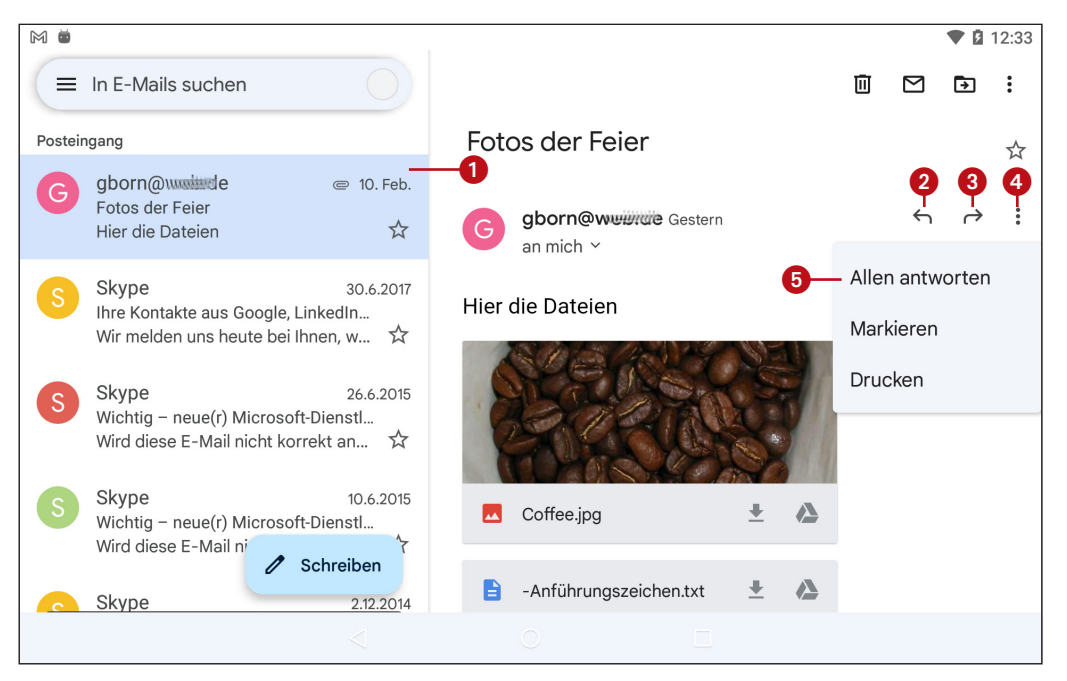

**3** Ergänzen Sie im eingeblendeten Fenster der Nachricht die Betreffzeile, den Nachrichtentext, beim Weiterleiten zusätzlich die Empfängeradresse und versenden Sie die Nachricht.

Hinweise zu Schritt 3 finden Sie im folgenden Abschnitt zum Erstellen einer neuen E-Mail. Welche dieser Antwortoptionen Sie wählen, hängt davon ab, was Sie damit bezwecken:

f **Antworten:** Öffnet ein neues Formular der Gmail-App zum Beantworten der Nachricht, in dem bereits die Empfängeradresse und der Betreff ein4**E-Mail**

lisM-I

getragen sind. Der Vorspann »Re:« (steht für »Reply«, also »Antwort«) im Betreff kennzeichnet die Nachricht als Antwort. Weiterhin wurde der Text der empfangenen Nachricht bereits als Zitat in die Antwort übernommen.

- **F Allen antworten:** Wählen Sie diesen Befehl, um allen auf dem Verteiler stehenden Empfängern eine Antwort zukommen zu lassen. Die Gmail-App übernimmt die Empfängerliste in die Antwort-Mail – alles andere bleibt wie beim Beantworten.
- f **Weiterleiten:** Dieser Menübefehl übernimmt die empfangene Nachricht, um diese an einen oder mehrere Empfänger zu schicken. Der Betreffzeile wird ein »Fw:« (steht für »Forward«, also »Weiterleiten«) vorangestellt. Bei einer Weiterleitung müssen Sie die Empfängeradresse im Feld *An* selbst angeben.

Im neuen Formular können Sie anschließend den Antworttext zur Nachricht hinzufügen und danach versenden. Dies funktioniert wie beim Erstellen einer neuen Nachricht (siehe den folgenden Abschnitt).

#### **HINWEIS: Netiquette für E-Mails**

Pendelt eine Nachricht mehrfach zwischen Personen, wird beim Beantworten oder Weiterleiten der zitierte Teil der vorhergehenden Nachrichten immer länger. Löschen Sie die nicht mehr relevanten Teile der vorherigen Nachricht vor dem Versenden (z. B. hinter den Text tippen und dann die -Taste an der Bildschirmtastatur drücken). Fassen Sie sich in der Antwort kurz und schicken Sie niemandem ungefragt eine Anlage zu.

#### **E-Mails verfassen und senden**

Das Erstellen einer neuen E-Mail ist mittels der Gmail-App mit wenigen Schritten möglich:

**1** Wählen Sie das in der Gmail-App am unteren Rand gezeigte Symbol (1), um die neue E-Mail anzulegen.

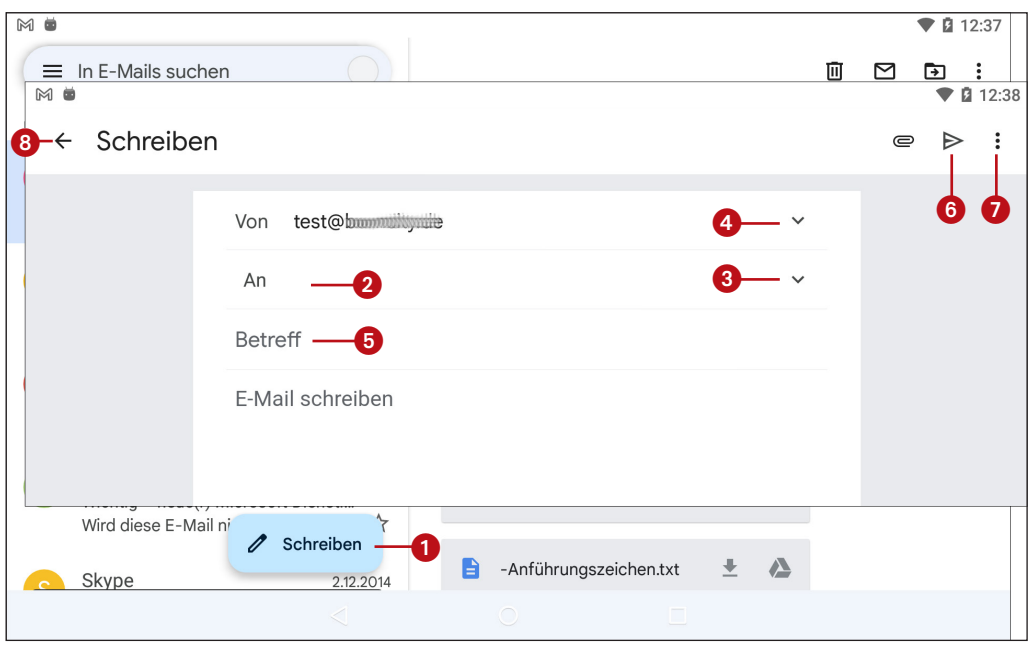

**2** Anschließend tragen Sie im angezeigten Formular *Schreiben* die Empfängeradresse(n) im Feld *An* (2) und ggf. im Feld *Cc* sowie *Bcc* ein. Diese Zusatzfelder lassen sich über das Symbol (3) einblenden.

Die Felder *Cc* (Kopie) sowie *Bcc* (Blindkopie) dienen quasi als Verteiler für »Durchschläge« an weitere Empfänger zur Kenntnisnahme. Bei einer Blindkopie erfährt der jeweilige Empfänger der E-Mail nicht, an welche anderen Adressaten die E-Mail ebenfalls verschickt wurde. Bereits beim Eintippen werden Ihnen möglicherweise Vorschläge passender E-Mail-Adressen angeboten. Diese lassen sich durch Antippen übernehmen.

**3** Sind mehrere E-Mail-Konten eingerichtet, wählen Sie bei Bedarf über das Symbol der Zeile *Von* (4) das Absender-E-Mail-Konto aus.

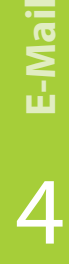

**ACHTUNG:** Eingegebene **E-Mail-Adressen** erfordern eine **gültige Schreibweise** und werden in der Form *Name@anbieter.xxx* geschrieben. *Name* steht für den E-Mail-Namen des Empfängers. Dann kommt das als AT oder Klammeraffe bezeichnete Zeichen *@*, gefolgt von einer Art »Ortsangabe« mit der Adresse des E-Mail-Servers, auf dem das Postfach des Empfängers zu finden ist.

**4** Tragen Sie im Textfeld *Betreff* (5) einen aussagekräftigen **Nachrichtentitel** und im darunter befindlichen Feld den eigentlichen Nachrichtentext ein.

**5** Bestätigen Sie das Ganze, indem Sie auf *Senden* (6) tippen.

Die Nachricht wird über die bestehende Internetverbindung zum Postausgangsfach des E-Mail-Anbieters übertragen und von dort dem Empfänger zugestellt.

**HINWEIS:** Über die drei Pünktchen (7) öffnen Sie ein Menü, über dessen Befehle Sie eine neue **Nachricht als Entwurf speichern** oder löschen können. Zudem finden Sie im Menü einen Befehl zum Zugriff auf die Einstellungen. Über die Schaltfläche *Zurück* (8) in der linken oberen Ecke geht es zur Hauptseite der Gmail-App zurück. In diesem Fall wird die Nachricht automatisch als Entwurf gespeichert.

#### **Fotos, Videos, Dateien an Nachrichten anfügen**

Einer E-Mail können Sie Fotos, Videos oder andere Dateien anhängen. Diese werden mit der Nachricht übertragen und können vom Empfänger bei Bedarf separat gespeichert werden (siehe den Abschnitt »E-Mail-Anlagen einsehen und speichern« weiter oben in diesem Kapitel).

**1** Erstellen Sie, wie im vorherigen Abschnitt beschrieben, die neue Nachricht (oder die Antwort auf eine Nachricht).

**2** Tippen Sie auf das Symbol der Briefklammer (1) und im angezeigten Menü auf *Datei anhängen* (2). Mit *Aus Drive einfügen* lässt sich eine Datei aus dem Onlinespeicher Google Drive als Anhang verwenden.

**3** Wählen Sie nun den Ordner zum Einfügen der Anlagen. Über den Eintrag für den Speicherort (3) lässt sich zwischen der Kamera und einem Ordner (z.B. *Bilder*) umschalten. Das Burger-Menü (4) ermöglicht die Auswahl des Speicherordners (5).

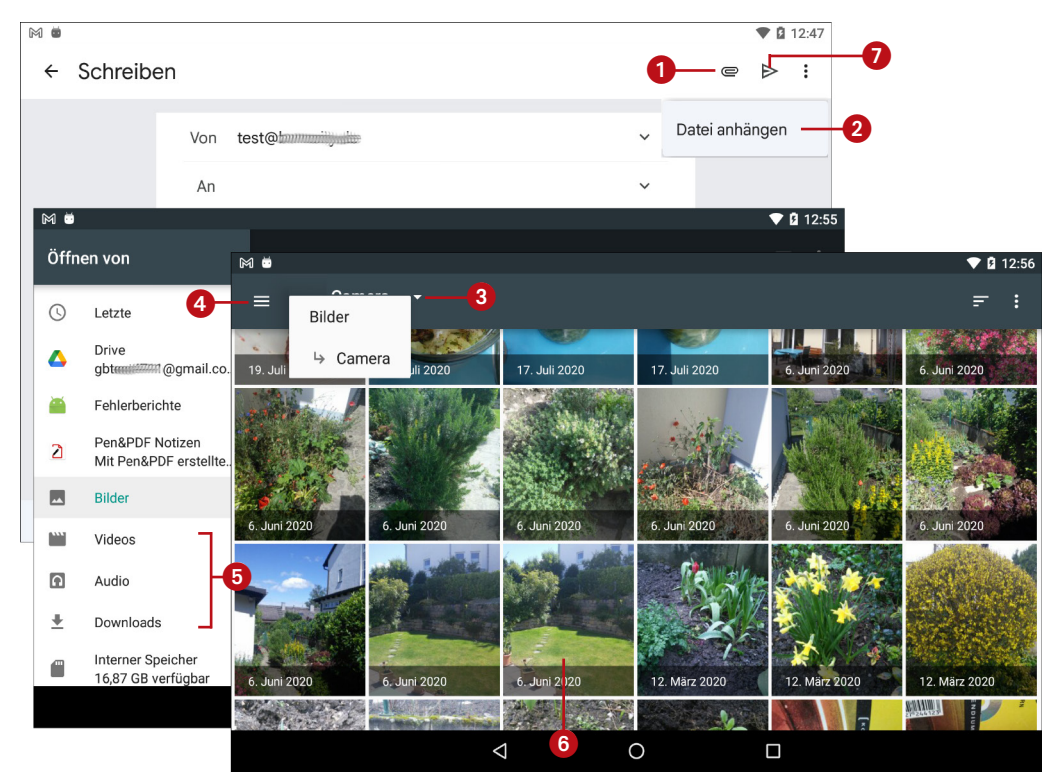

**4** Wählen Sie im eingeblendeten Fenster das gewünschte Foto (6) oder die Datei aus.

Im Auswahlfenster werden Sie schrittweise geführt, um die anzuhängende Datei auszuwählen und als E-Mail-Anlage zu übernehmen.

4**E-Mail**

E-Mail

**5** Tippen Sie zum Abschluss im Fenster der neuen Nachricht auf *Senden* (7), um die Nachricht abzuschließen.

Das angehängte Foto, Video oder die Datei wird mit der E-Mail zum Server übertragen. Versand und Empfang dauern bei sehr großen Anhängen teilweise relativ lange. Vergewissern Sie sich daher vorher, ob der Empfänger dies auch wünscht.

**HINWEIS:** Manche E-Mail-Anbieter weisen zu große E-Mail-Anhänge zurück. Die Lösung besteht darin, diese Dateien auf Onlinelaufwerke wie Google Drive, OneDrive, Dropbox etc. hochzuladen und den Empfängern den Link zum Zugriff auf die Fotos oder Videos per E-Mail zuzusenden. Dies bedingt aber, dass Sie ein Konto samt Onlinespeicher bei einem dieser Anbieter haben. Google Drive ist automatisch über Gmail erreichbar. Wählen Sie in der App *Öffnen von* einfach *Google Drive* statt eines lokalen Bilderordners und dann die anzuhängende Datei auf Google Drive. So wird nur ein Link zu dieser Datei per E-Mail versandt.

#### **ACHTUNG: E-Mail-Sicherheitstipps**

Geben Sie keine E-Mail-Adressen bei Gewinnspielen oder auf Webseiten ein, wenn Sie den Zweck und die Verwendung nicht kennen (es droht Werbemüll). Antworten Sie niemals auf Spammails und löschen Sie E-Mails von unbekannten Absendern, die ggf. noch einen Anhang angefügt haben, ungeöffnet. Die Gefahr, sich Schadsoftware bzw. -Apps einzufangen, ist einfach zu hoch.

Vorgebliche Nachrichten Ihrer Bank oder anderer Dienstleister wie z. B. Onlineshops mit dem Hinweis, das Konto durch Eingabe Ihrer Anmeldedaten überprüfen zu wollen, ignorieren Sie. Bei solchen unaufgefordert zugegangenen Mails handelt es sich ausnahmslos um Phishing-Versuche. Betrüger versuchen auf diese Weise, Ihre Zugangsdaten für Bank- oder E-Mail-Konten etc. herauszufinden. Gelingt dies, übernehmen die Betrüger Ihre Onlineidentität und treiben ggf. in Ihrem Namen Missbrauch.

#### **HINWEIS: Virenschutz unter Android sinnvoll?**

An dieser Stelle vielleicht noch einige Anmerkungen zur Frage »Wird unter Android ein Virenschutz gebraucht?«. Wer sich im Internet umschaut, kann auf einigen Seiten (speziell bei Anbietern von Sicherheitssoftware) den Eindruck gewinnen, dass eine Virenschutz-App unbedingt erforderlich ist. Und man liest auch immer von »riesigen Bedrohungen durch Android-Malware«.

**Google sagt** ganz klar, dass ein **Virenschutz nicht erforderlich** ist. Warum? Android besitzt ein integriertes Sicherheitskonzept, das verhindert, dass eine App Schadfunktionen in eine andere App speichern kann. Alle Apps, die aus dem Google Play Store installiert wurden, scannt Google auf Schadfunktionen. Allerdings ist die Funktion Google Play Protect auch nicht zu 100% zuverlässig. Falls wirklich mal eine App mit Schadfunktionen durchrutscht, kann Google diese aus dem Google Play Store entfernen und auch auf allen Android-Geräten, die eine Internetverbindung haben, fernlöschen. Belassen Sie in den Android-Einstellungen unter der Kategorie *Sicherheit* die Option *Unbekannter Herkunft* ausgeschaltet, können nur Apps aus dem Google Play Store installiert werden.

Wer aber keine Apps in Form von *.apk*-Dateien aus dem Internet herunterlädt und per Doppeltippen installiert (bei abgeschalteter Option *Unbekannter Herkunft* wird die Installation sowieso blockiert), braucht keine Antiviren-App. Und Funktionen wie Diebstahlschutz für Geräte, Firewall etc. sind in Android enthalten (z. B. die Funktion »Find my device« unter *https://www.google.com/android/ find* kann ein gestohlenes Handy sperren oder ein verlorenes Gerät orten).

In diesem Kapitel habe ich Ihnen eine Einführung in das Arbeiten mit der Gmail-App gegeben. Mit diesem Wissen können Sie Ihre E-Mails auf dem Android-Gerät abrufen und beantworten. Beachten Sie aber, dass sich die Darstellung der Mail-App mit der Zeit ändern kann. So unterscheidet sich das Löschen von E-Mail-Konten, abhängig von der Android-Version, um Nuancen. Zudem ist die Anzeige bei Tablet-PCs (mehrspaltige Darstellung) und Smartphones (einspaltige Ansicht) leicht unterschiedlich. Im nächsten Kapitel lernen Sie, wie Sie Notizen, Kontakte, Termine und Erinnerungen mit den jeweiligen Android-Apps verwalten.

Diese Leseprobe haben Sie beim M. edvbuchversand.de heruntergeladen. Das Buch können Sie online in unserem Shop bestellen.

Hier zum Shop